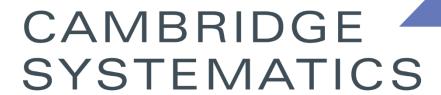

Think >> Forward

# TransCAD and the SCAG Model

presented to

Caltrans District 8

presented by

Cambridge Systematics, Inc.

Sean McAtee, Ron West, Xuan Lui

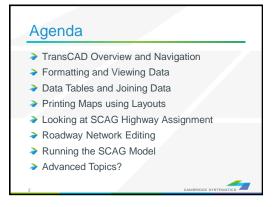

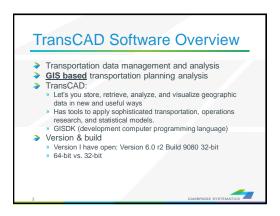

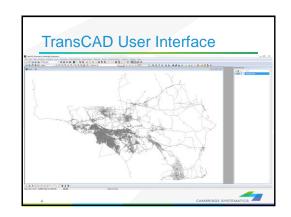

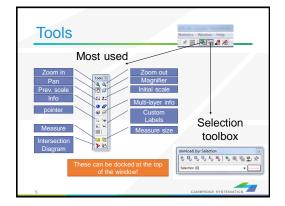

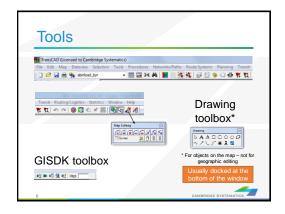

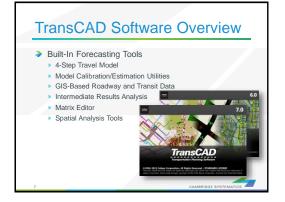

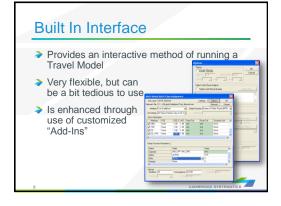

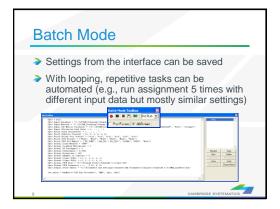

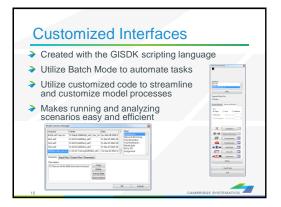

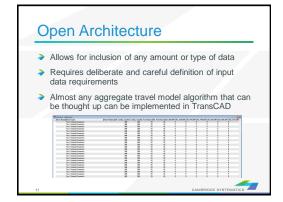

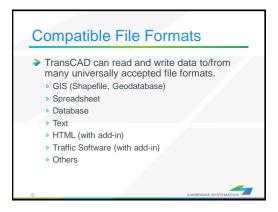

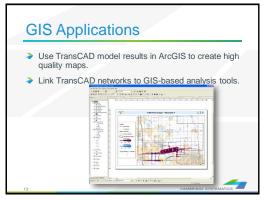

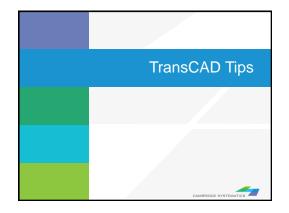

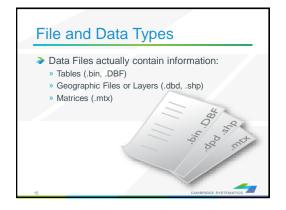

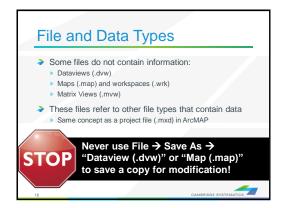

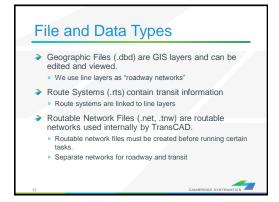

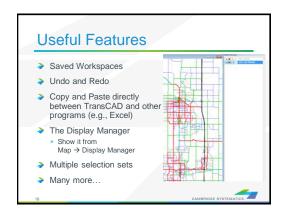

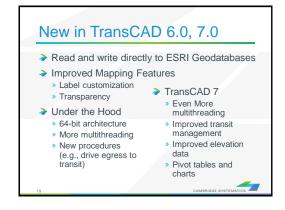

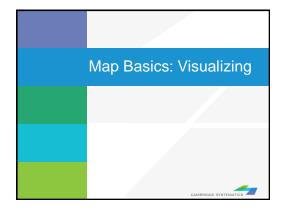

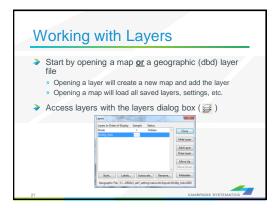

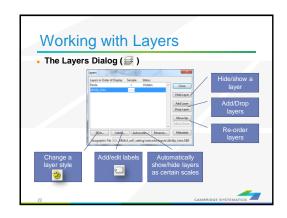

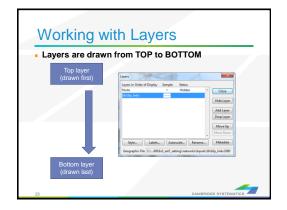

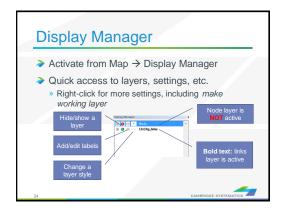

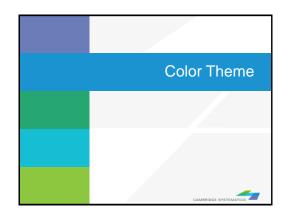

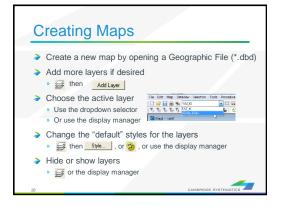

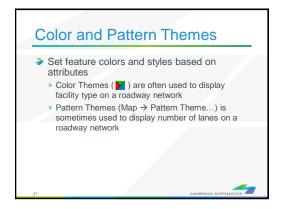

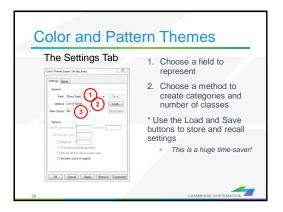

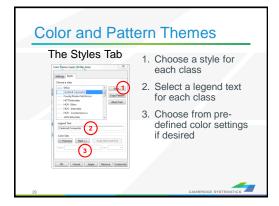

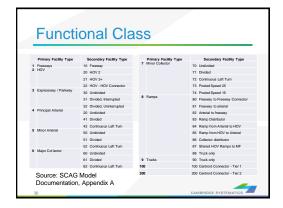

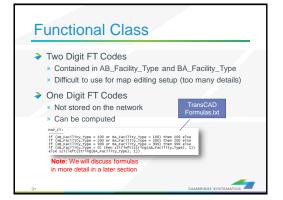

## Practice 1: Create a color theme for line layer using IFC field

- Open the SCAG Network File (16R16pl\_links.dbd)
  - ✓ File→Open, then in the file type dropdown next to 'File name:' select Geographic File(\*.cdf,.\*dbd) option
  - Browse to the location/folder where the geographic file is located and select the 'abmload.dbd' and click 'Open' button
- Add the MAP FT Formula Field
  - ✓ Dataview→Formula Fields
  - ✓ Open TransCAD Formuals.txt in notepad, then copy the MAP\_FT formula
  - Paste the formula and name the formula MAP FT
  - ✓ Click OK
- 3. On the top ribbon, click it is called 'color theme map wizard'
- 4. It opens up a dialog box with two tabs. In the first tab 'Settings' tab:
  - ✓ Select the MAP\_FT from the 'Field' drop down options
  - Select the 'List of Values' from the 'Method' drop down options
  - ✓ Max. Classes: Use the default value (512)
- 5. Go to the 'Styles' tab
  - Observe the default styles
  - Optional: Set a preferred style for each facility type (we will use a shortcut)
- 6. Go back to the Settings tab, click the Load button.
  - ✓ Choose From Settings File
  - Browse to and select SCAG Training\Settings.stg
  - ✓ Choose MAP\_FT and click OK
  - Click OK again to complete the color theme dialog box
- 7. Save the settings (optional, method 1) **Skip this step in training.** 
  - ✓ Tools → Geographic Utilties → Geographic file
  - ✓ Click Save Settings
- 1. Save the settings (optional, method 2) Use this method in training.
  - √ File –Save As
  - Save a Map file that you can open later with the settings applied

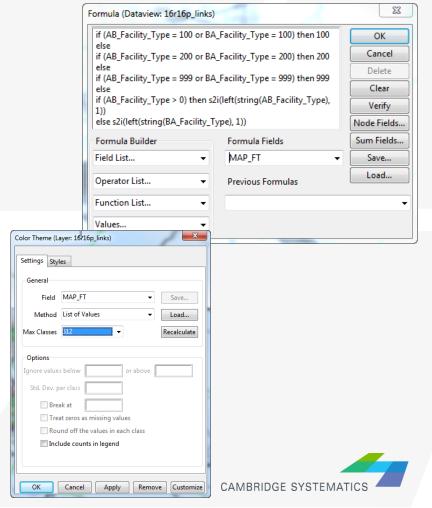

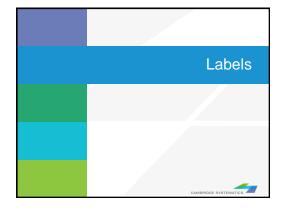

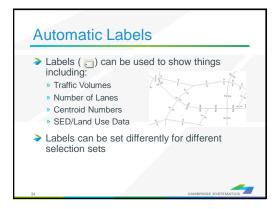

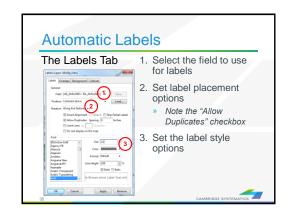

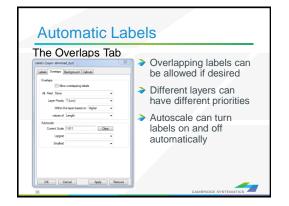

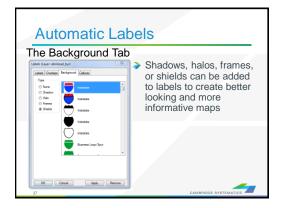

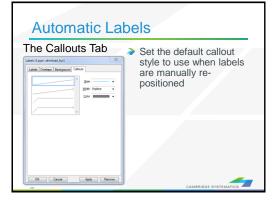

## Practice 2: Add number of lanes labels

#### TIP

Right click on the gray area of the layout and print to pdf.

- Start with the results from Practice 1
  - ✓ Open the saved map if needed
- 2. Use the and zoom-in tool ( ) to zoom in to the area of interest
- 3. On the top ribbon, click the labels icon ( )
  - ✓ Select the [AB\_AMLANES/BA\_AMLANES] field
  - ✓ Change the size and color to match your preference
  - Change the format to have numbers by comma separated
  - ✓ Click 'OK' button

In training, save the map for future use

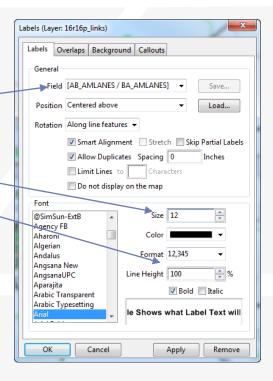

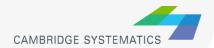

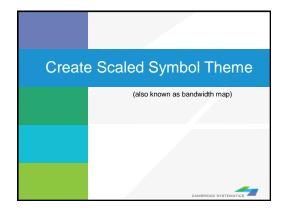

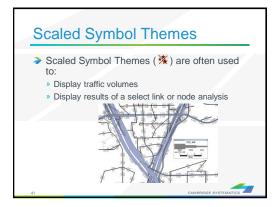

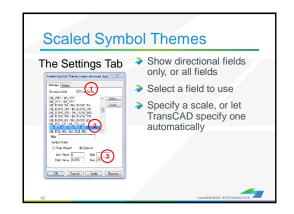

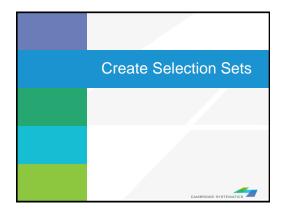

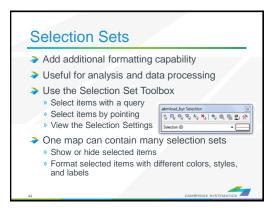

## Practice 3: Create selection sets and color and label them

- Start with the results from Practice 2
  - ✓ Open the saved map if needed
- 1. Goto Tools and select 'Selection' or hit F9
  - ✓ This will show the selection toolbox shown to the right
  - Click select by condition ( ) to open the query builder
  - ✓ Type in condition: MAP\_FT >= 100
  - ✓ Type the Set Name (Connectors)
- 2. Change the centroid connector lane labels
  - ✓ Open selection settings (Selection → Settings or \bigselfuncture).
  - ✓ Choose Connectors, then click Style
  - Set the color to "default gray) this allows the color theme to override
  - ✓ Click Labels
  - ✓ Set the label to a smaller font size and different color
  - ✓ Close the selection settings
- ✓ TIP: You can make other changes to multiple different selection sets, or can hide some features altogether!

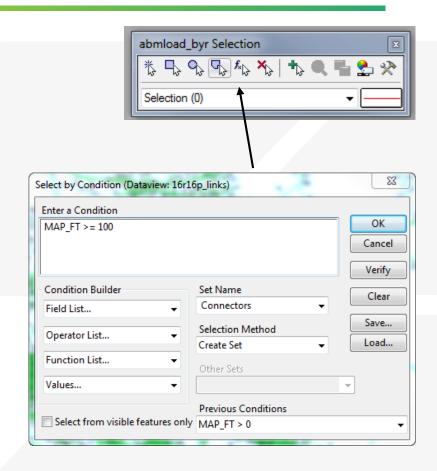

In training, save the map for future use

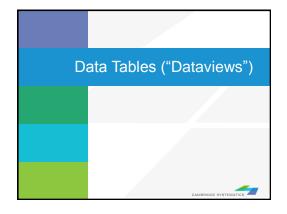

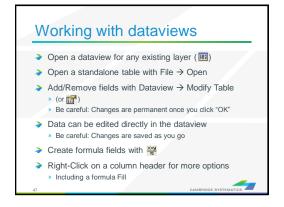

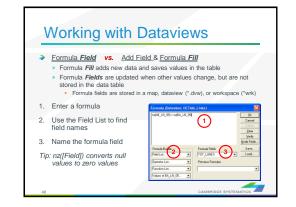

## Practice 4: Add total number of lanes in a NEW FIELD

- Start with the results from Practice 3.
  - ✓ Open the saved map if needed
- On the top ribbon, click it will open the links layer daataview table
- Use Dataview → Modify Table or click
  - ✓ Click 'Add Field'
  - √ Name the field "TOT LANES"

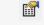

- You can move the field position using Move Up and Move Down buttons to the right
- ✓ Click 'OK'
- Go to 'Dataview' window
  - ✓ Right click the top part of the 'TOT\_LANES' field
  - ✓ Select 'Fill'
  - ✓ Select the 'Formula' in the fill method options
  - ✓ Type: nz(AB AMLANES) + nz(BA BALANES)
  - ✓ Alternatively you can use the formula builder
  - ✓ Click 'OK' button.
  - This fills in two-way number of lanes

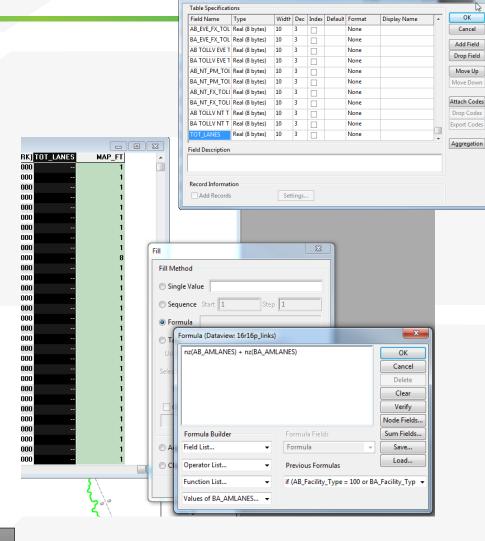

Modify Table

Bonus: Try this example using a formula field instead!

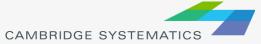

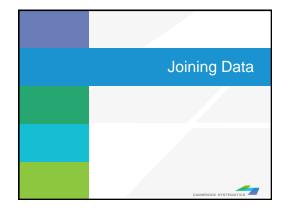

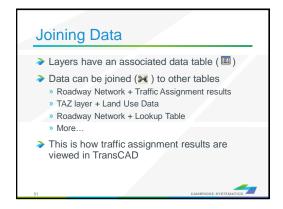

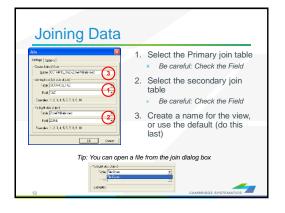

## Practice 5: Join the TAZ data to the TAZ layer (Tier 1)

- Start with the results from Practice 4
  - Open the saved map if needed
- Add the TAZ layer to the map
  - ✓ Open the Layers dialog ( 霎 )
  - ✓ Click Add Layer
  - ✓ Browse to: 16R16s3\_set7\_setting\Geography\TAZ\_t1.dbd
  - ✓ Move the TAZs to be drawn first (top of the list)
  - ✓ Click 'Close'
- 3. Open the TAZ Data Table
  - ✓ File → Open
  - ✓ File Type Comma- or Tab-delimited Text
  - ✓ Browse to \16R16s3\_set7\_setting\SED\Inputs\TAZ\_t1.dbd\ T1\_2016\_Control\_PolicyA\_vi63\_013116.csv
  - ✓ Note that this is opened as read-only (all cells are green)
- Create a join from Dataview → join or
  - Set the left side of the join to TAZ\_t1, field 'ID'
  - ✓ Set the right side of the join to T1\_2016\_Control\_PolicyA\_vi63\_01
  - ✓ Set the right side join field to TAZ \*NOT TAZPREV
  - ✓ Click 'OK', then use "info" to review the data
  - ✓ Warning: Do NOT close the joined view!

**Bonus:** Create a shading theme with darker colors for more households. Try again for employment

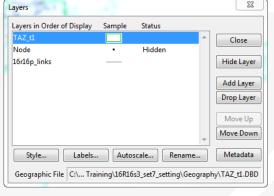

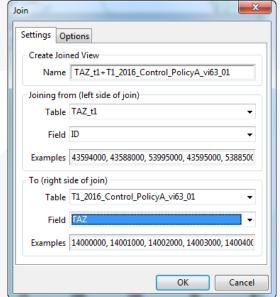

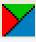

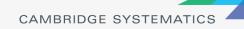

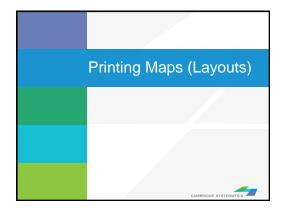

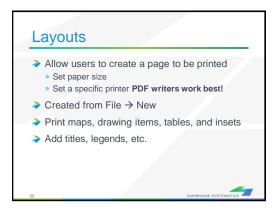

## Practice 6: Create a Layout with your map

- 1. Start with the results from Practice 5
  - ✓ Open the saved map if needed
- Create a new layout using File → New or

  - ✓ Select a printer and page size
  - Set to landsape
  - ✓ Important: Un-check Change size of items when page size changes
- 3. Add your map to the layout using
  - Draw a box to place the map
  - Select Map, check 'Use actual point sizes'
  - Optionally un-check 'Keep map's aspect ratio'
  - ✓ Click 'OK'
- Position and edit the legend
  - ✓ Use the pointer tool ( □ )
  - ✓ Drag the legend to a good location
  - ✓ Double-click to edit legend text and contents
- 5. Add a legend title
  - ✓ Use the 'Freehand Text' tool ( **A** ), usually at the bottom of the window
  - Drag a box, then type a title
  - ✓ Use the pointer to reposition, double-clicking to edit

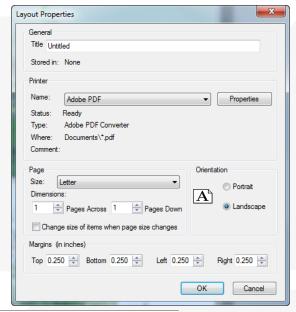

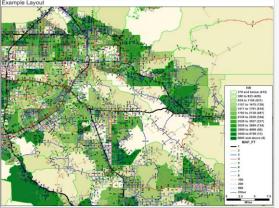

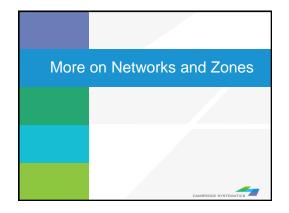

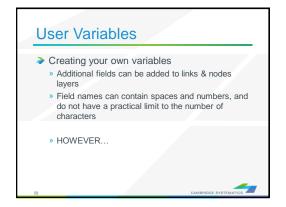

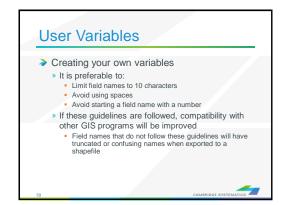

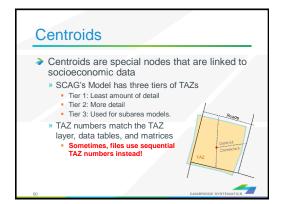

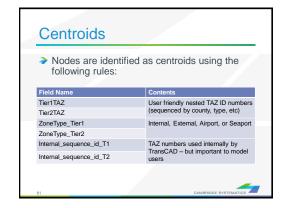

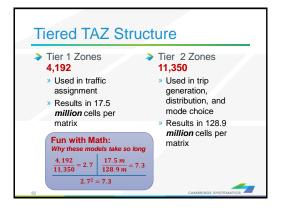

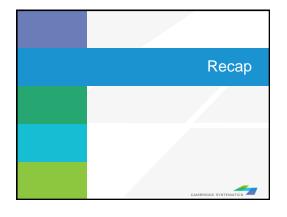

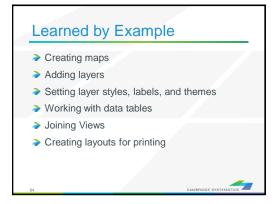

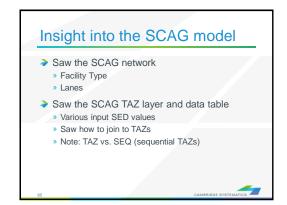

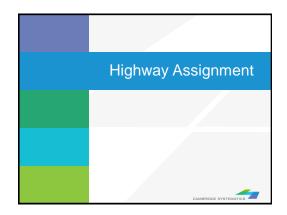

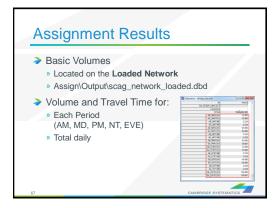

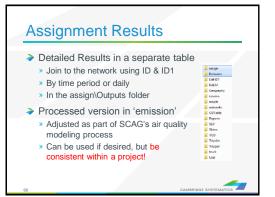

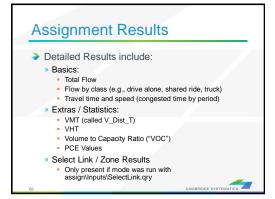

# **Practice 7:** Review Assignment Results

- Open the output roadway network
  - ✓ Use File → Open
  - ✓ Browse to Assign\Outputs\scag\_network\_loaded.bin
  - ✓ Review the build-in assignment results
- Open the detailed assignment results
  - ✓ Use File → Open
  - ✓ Browse to Assign\Outputs\day\_flow.bin
- 3. Create the join from Dataview → Join or
  - 34
  - ✓ Left side: link layer and 'ID'
  - ✓ Right side: day\_flow and 'ID1'
  - ✓ Click 'OK'
  - ✓ Remember: Do not close the joined view.
- 4. Use the info tool to review the results

#### Challenge: Apply what you've learned

- 5. Label the links with the % share of vehicles that are "Drive Alone" (Hint: create a formula field)
- 6. Try creating a bandwidth (scaled symbol) theme showing directional volume (hint: Use 💥 )

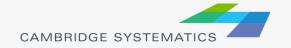

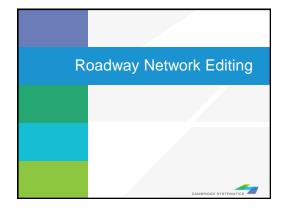

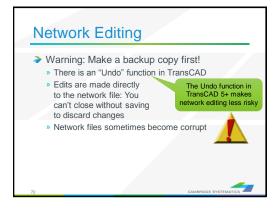

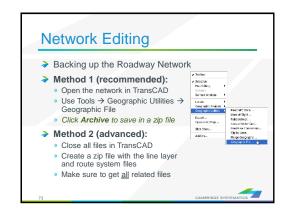

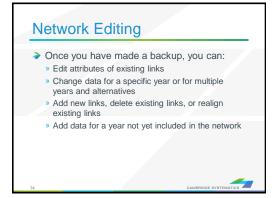

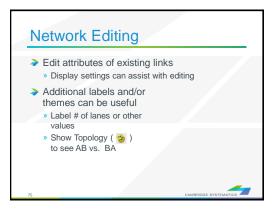

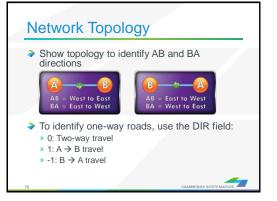

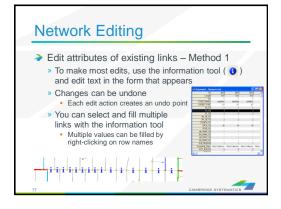

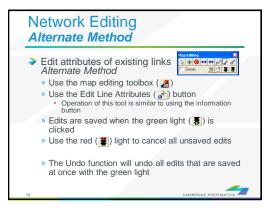

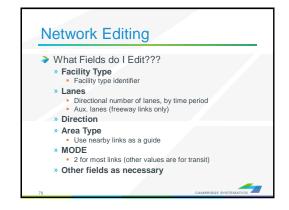

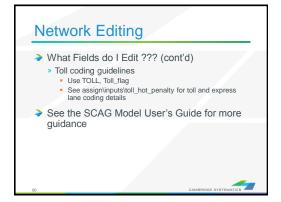

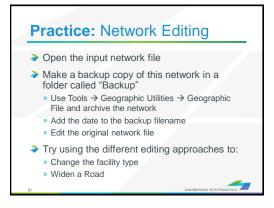

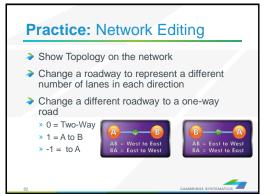

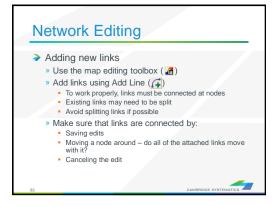

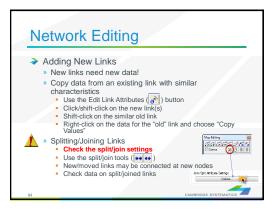

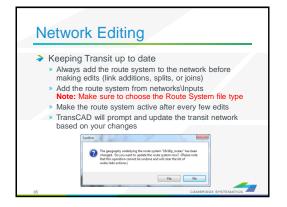

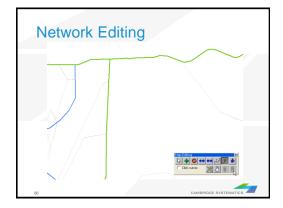

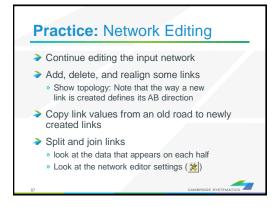

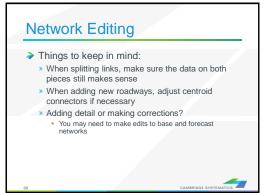

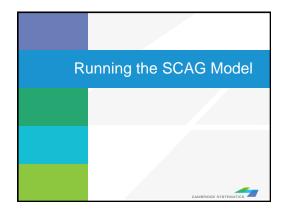

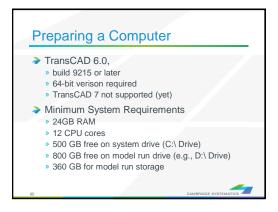

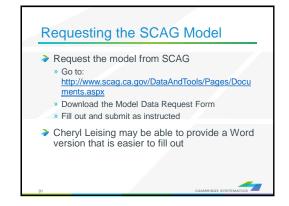

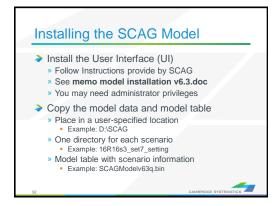

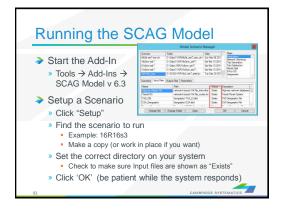

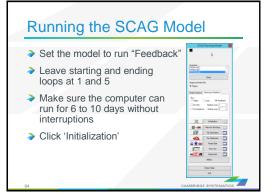

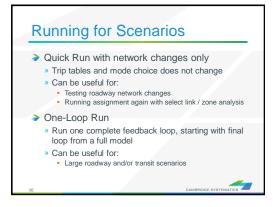

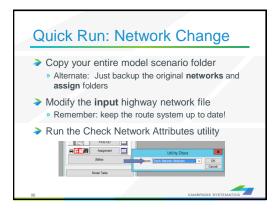

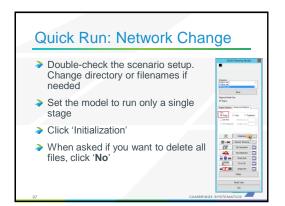

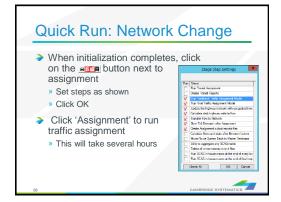

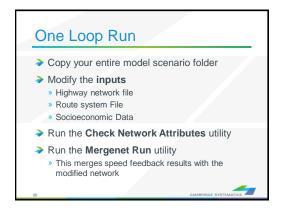

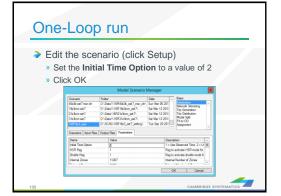

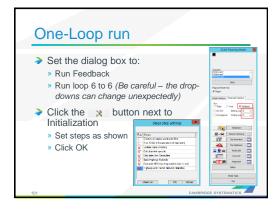

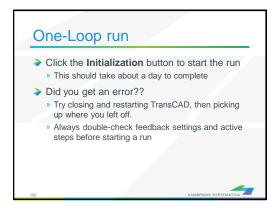

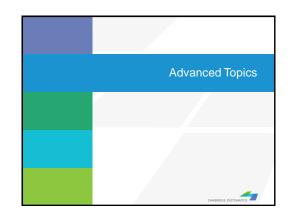

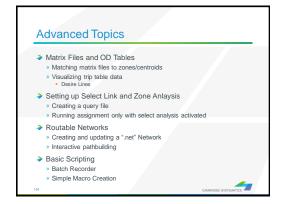

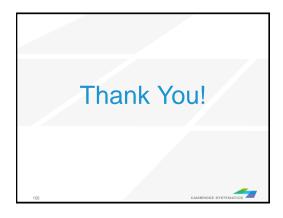